## **Process Flow for Liquor Import License**

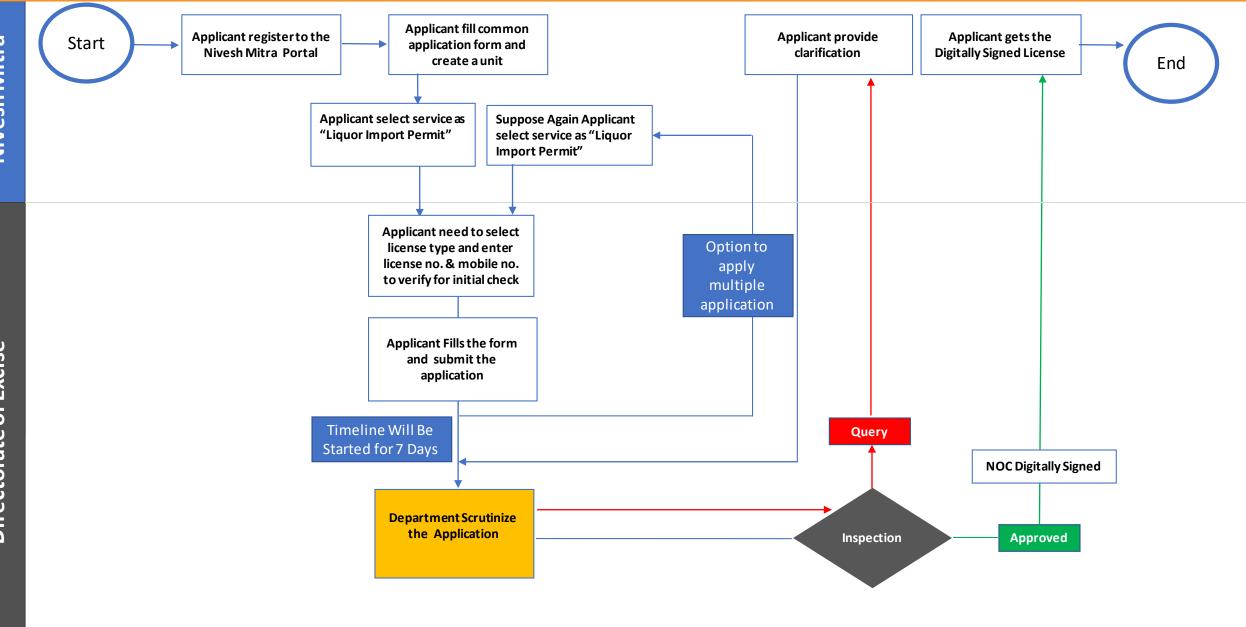

## Checklist

| 1 | Name of License       | Application for issue of Permits for import of liquor (IMFL) |
|---|-----------------------|--------------------------------------------------------------|
| 4 | Stage                 | Post-Establishment                                           |
| 5 | SLA/ Number of Days   | 7                                                            |
| 6 | Documents Required    | No Document Required                                         |
| 7 | Form Submission       | http://niveshmitra.up.nic.in                                 |
| 8 | Fee & Mode of Payment | No Fee<br>Adjusted from Advance Account                      |

## **Process Flow for Apply for Liquor Import Permit**

## **Steps for Liquor Import Permit License**

- 1. a) The applicant will open the Online Single Window Portal using the address "http://niveshmitra.up.nic.in"
  - b) Register with Online portal using their personal Details and Contact Details.
  - c) A user id and password will be generated and sent through Email/SMS.
  - d) Applicant should verify email id and mobile no.
  - e) Now using the User id and Password, user is able to login to Nivesh Mitra portal.
- 2. After logging into the Nivesh Mitra portal, the Applicant has to fill the Common Application Form and create a new Unit.
- 3. Click Apply for Permission, select unit from dropdownlist, Now select Department as Excise and service as "Apply for Liquor Import Permit" then click on proceed button.
- **4.** Applicant need to select **license type**, **Unit id. and registered mobile no.** then click on verify. Verified Applicant will go ahead and submit the application form for respective services.
- 5. Now tracker will be start, Now applicant can track the status from Dashboard.
- **6.** User has option to apply multiple permit using same service simultaneously.
- 7. Department officials Scrutinizes the application and if there is any query then department will raise the query otherwise they will start inspection process.
- 8. Applicant has to respond on the queries raised by Department within 7 working days.
- **9.** On the basis of scrutiny and inspection report, department uploads the inspection report which is visible on applicant login.
- 10. Applicant open Certificate/ NoC Issued tab and click link to download the certificate.
- **11.** Here applicant has to share his **feedback** before downloading the digitally signed NoC.
- **12.** Applicant Downloads the digitally signed NOC from Nivesh Mitra login.